# **Releaseinformatie** Personeelsdossier Wijzigingen documentsoortenconfiguratie

 $$h$ 

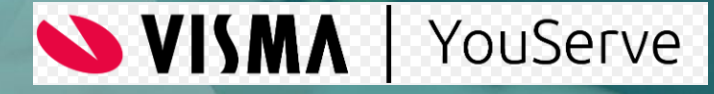

# **Inhoudsopgave**

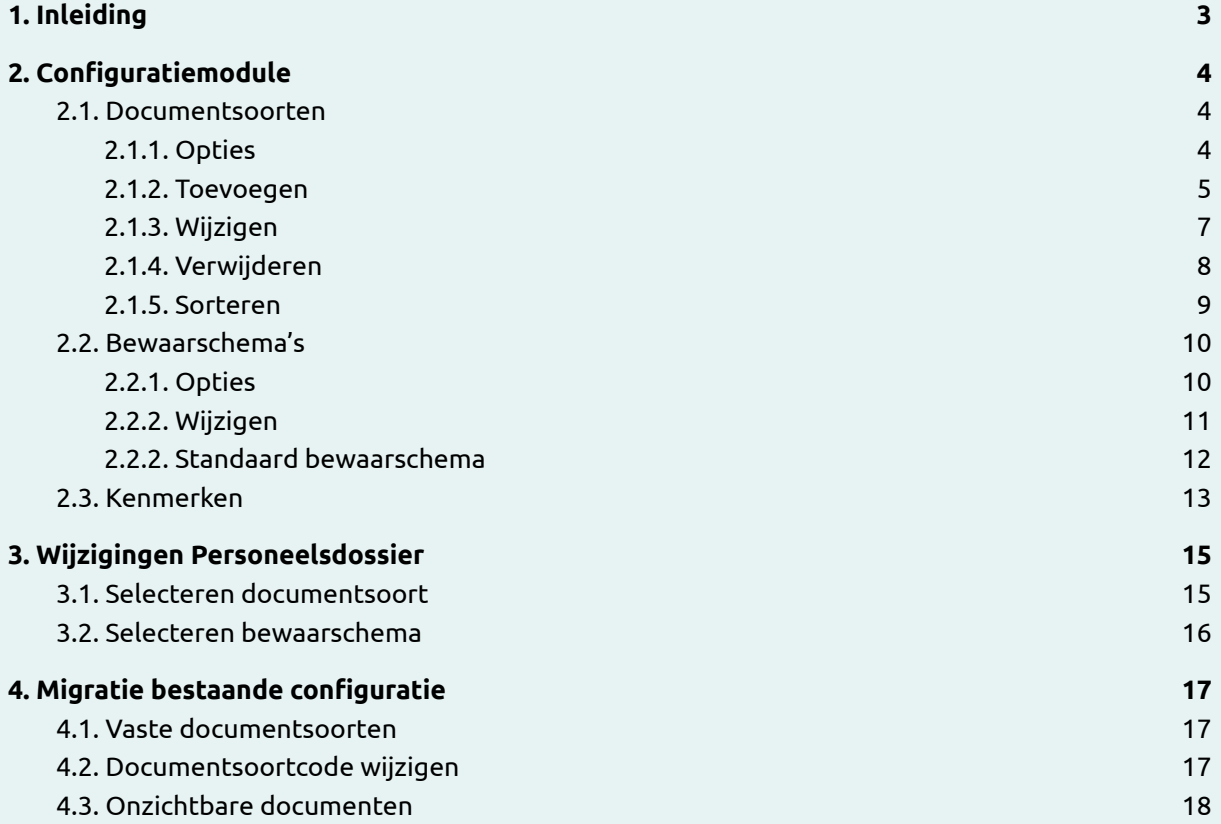

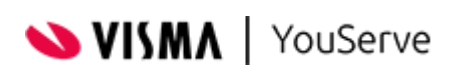

# <span id="page-2-0"></span>**1. Inleiding**

In Maart 2023 zullen er tijdens een nieuwe release wijzigingen worden doorgevoerd in de documentsoortenconfiguratie van Personeelsdossier.

Deze handleiding geeft een overzicht van de wijzigingen en beschrijft hoe de bestaande configuratie wordt overgenomen.

Binnen Personeelsdossier zijn tot op heden een reeks vaste documentsoorten beschikbaar geweest, aangevuld met 50 vrije documentsoorten. Voor elke documentsoort werd de bewaarperiode ingesteld en er kon een afwijkende titel worden opgegeven. Vervolgens werd de documentsoort op zichtbaar gezet en diende deze in een map ondergebracht te worden. Tenslotte werd per rol ingesteld of een documentsoort zichtbaar is voor de betreffende rol.

In de nieuwe release is wijze van configureren aangepast, waardoor er meer flexibiliteit wordt geboden bij het inrichten van Personeelsdossier. In de nieuwe opzet worden de documentsoorten en de mappenstructuur voortaan in één scherm ingericht. Verder zijn een onbeperkte hoeveelheid documentsoorten toe te voegen ( alhoewel het omwille van de gebruiksvriendelijkheid niet aan te bevelen is om vele tientallen documentsoorten in te richten). Tenslotte zullen er in latere releases vaste documentsoorten voor specifieke doeleinden worden toegevoegd die worden beheerd door Visma.

De bewaarperiodes zijn in de nieuwe release voortaan gekoppeld aan een bewaarschema. Bewaarschema's bieden de mogelijkheid om meerdere bewaarperiodes te definiëren voor één documentsoort, bijvoorbeeld voor situaties die afwijken van de standaard. Ook kunnen bewaarschema's worden gebruikt om nieuwe bewaarperiodes te definiëren die bijvoorbeeld alleen van toepassing zijn op nieuwe documenten.

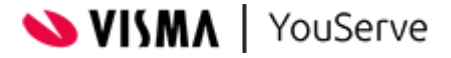

# <span id="page-3-0"></span>**2. Configuratiemodule**

De Configuratiemodule van Personeelsdossier is vernieuwd en heeft drie tabbladen waarop verschillende onderdelen kunnen worden aangepast.

Het eerste tabblad **Documentsoorten** wordt gebruikt om de documentsoorten en mappen die beschikbaar zijn in Personeelsdossier in te richten. Op het tweede tabblad **Bewaarschema's** kunnen bewaarschema's worden ingericht met de bewaarperiodes van de verschillende documentsoorten. Op het derde tabblad **Kenmerken** kunnen de extra kenmerken worden ingericht.

### <span id="page-3-1"></span>**2.1. Documentsoorten**

In de vorige versie van de Configuratiemodule werden eerst de documentsoorten ingericht en vervolgens werden de documentsoorten ondergebracht in mappen. In de nieuwe module zijn deze twee stappen samengevoegd.

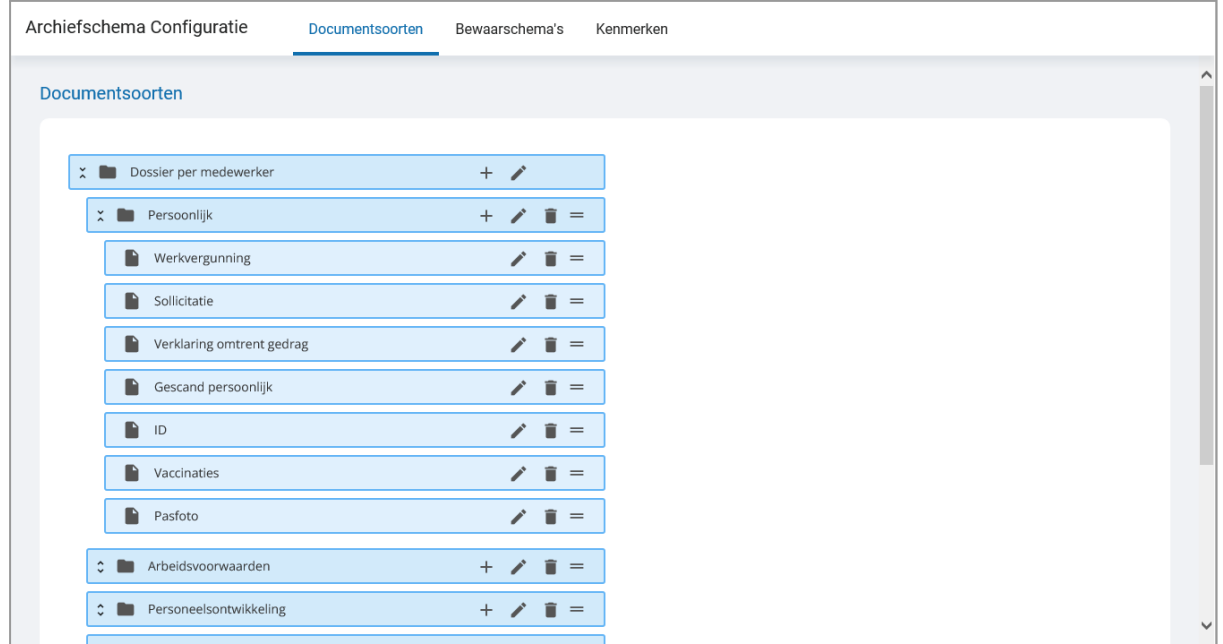

De hoofdmap **Dossier per medewerker** is alleen zichtbaar als in Personeelsdossier een medewerker wordt gekozen onder de menu-optie **Medewerkers**. Deze map is altijd aanwezig en alleen de titel kan worden aangepast.

De map kan worden opengeklapt, zodat de submappen worden getoond. Het is nu mogelijk om binnen een map nieuwe mappen te definiëren. Per map kan worden gekozen of er een nieuwe map of een nieuwe documentsoort moet worden toegevoegd. De documentsoorten zijn te herkennen aan een document-icoon voor de titel, terwijl mappen zijn voorzien van een map-icoon voor de titel.

#### <span id="page-3-2"></span>**2.1.1. Opties**

De volgende iconen worden gebruikt in de Configuratiemodule:

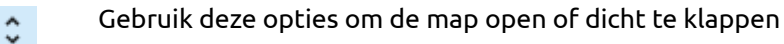

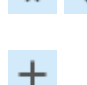

Gebruik deze optie om een nieuwe documentsoort of een nieuwe map toe te voegen

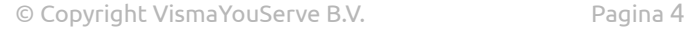

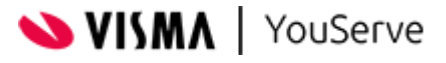

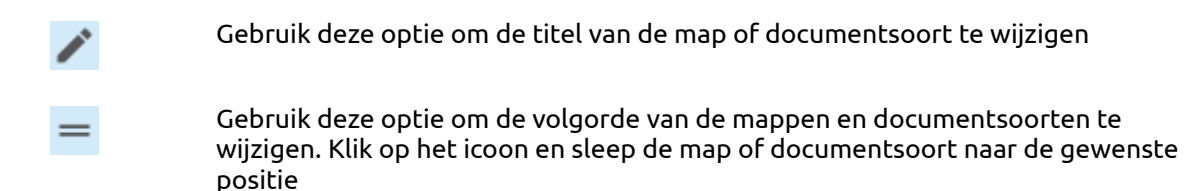

Gebruik deze optie om een map of documentsoort te wijzigen

Opmerking: het verwijderen van een documentsoort is alleen mogelijk als er geen documenten meer gekoppeld zijn aan de documentsoort. Zorg er voor dat de betreffende documenten eerst aan een andere documentsoort zijn gekoppeld voordat je de documentsoort verwijdert.

Na het definieren van (nieuwe) documentsoorten kunnen de bewaarperiodes worden ingericht in het tabblad 'Bewaarschema's'

#### <span id="page-4-0"></span>**2.1.2. Toevoegen**

Het aanpassen van de documentsoorten configuratie kan door het toevoegen van nieuwe mappen of documentsoorten. Daarnaast is het mogelijk om de titel aan te passen en om documentsoorten of mappen te verwijderen.

Door op het plus-icoontje te klikken kan er een nieuwe map of een nieuwe documentsoort worden toegevoegd.

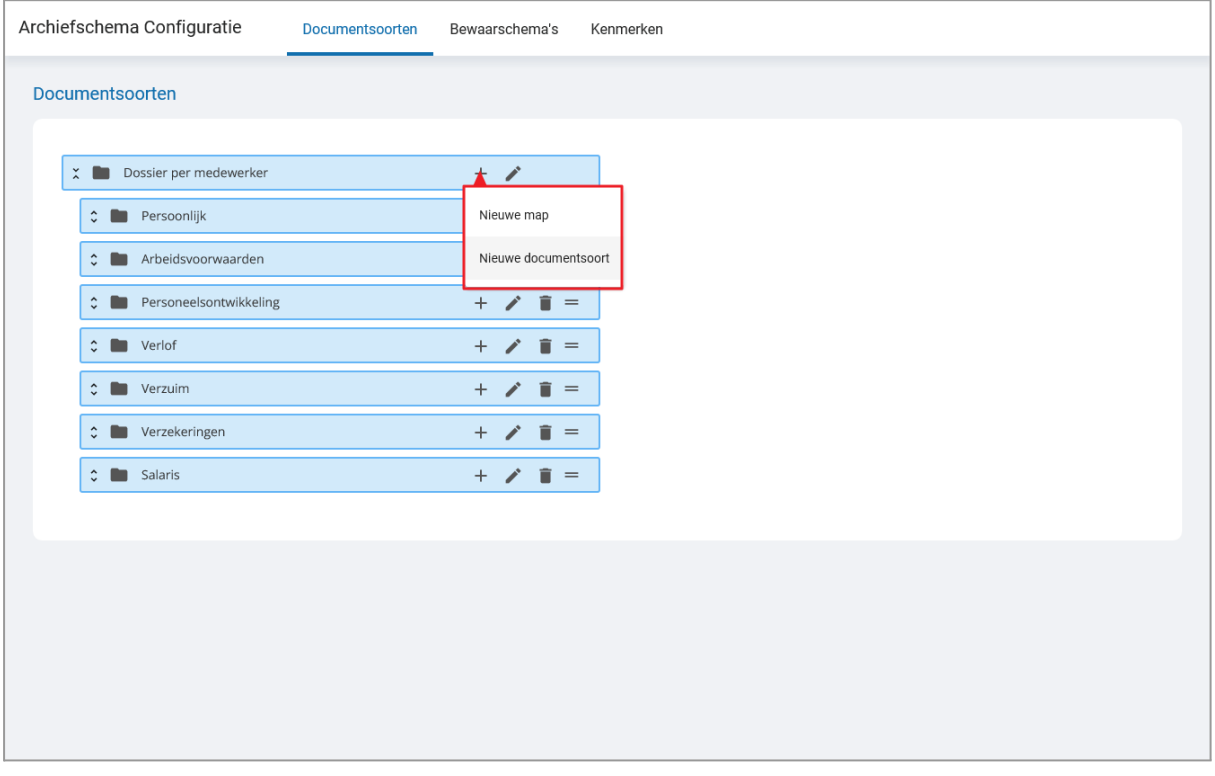

In beide gevallen moet er een titel worden opgegeven voor de talen die in gebruik zijn. Als er geen titel beschikbaar is voor een bepaalde taal dan zal de Nederlandse of Engelse titel worden gebruikt. Dit is afhankelijk van de ingestelde taal en welke van de twee dan beschikbaar is.

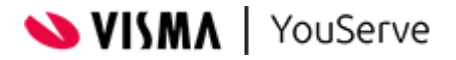

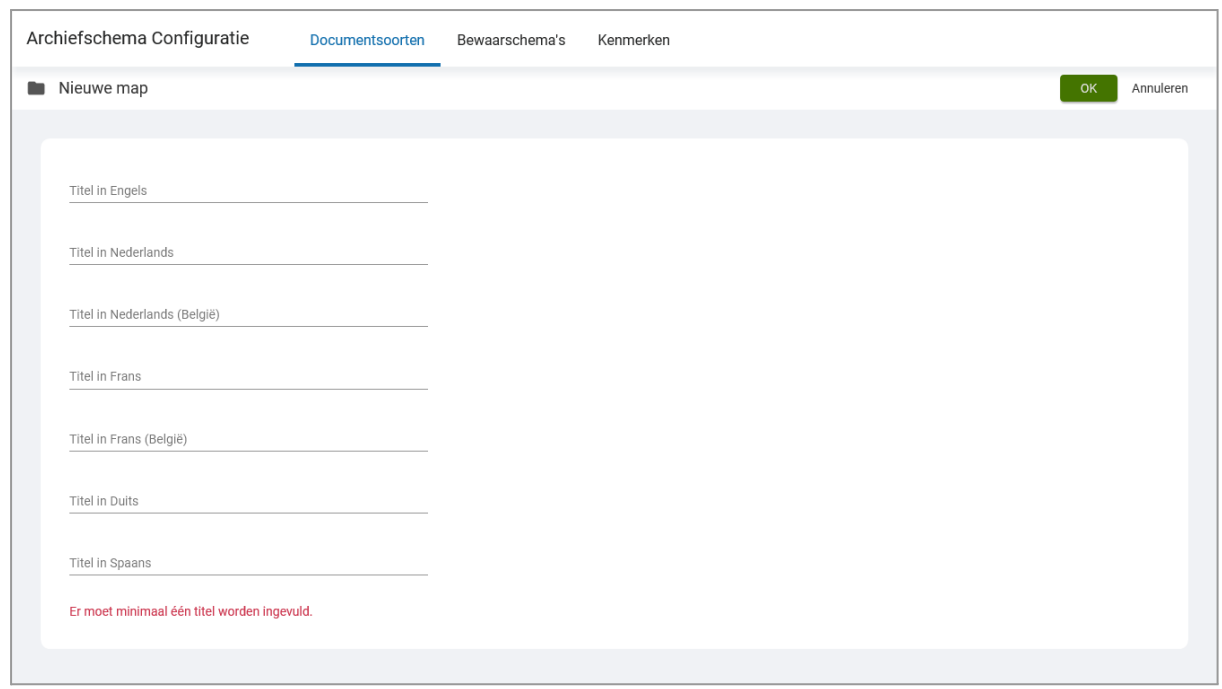

Bij een nieuwe documentsoort moet ook de documentsoortcode worden opgegeven.

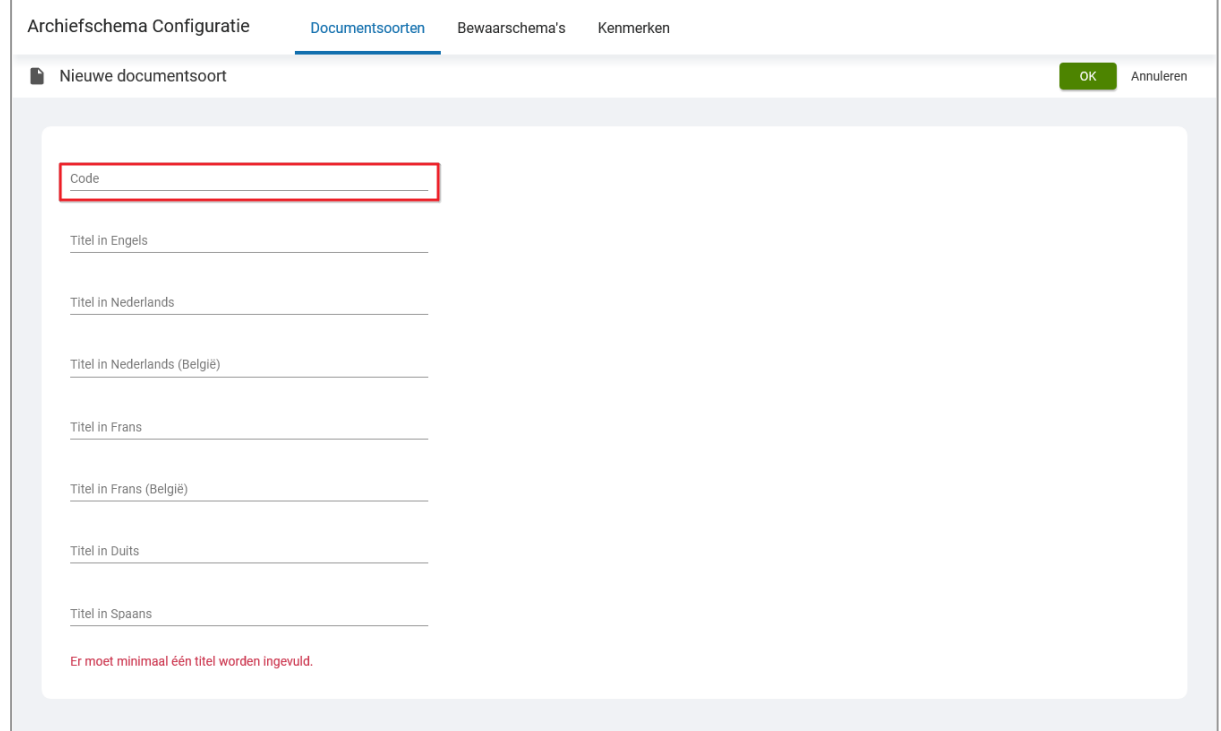

De documentsoortcode is niet zichtbaar in Personeelsdossier, maar is wel van belang voor het toevoegen van documenten vanuit andere toepassingen. Ook bij het importeren van documenten via de bulkimport worden de documenten gekoppeld aan een documentsoort via de deocumentsoortcode. De documentsoortcode mag daarom geen spaties en speciale tekens bevatten, met uitzondering van het onderlijningsteken '\_'.

Klik na het invoeren van de titels en de documentsoortcode op **OK** om de nieuwe map of documentsoort toe te voegen. Klik op **Annuleren** om het toevoegen ongedaan te maken.

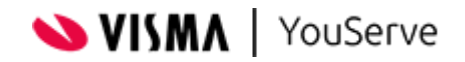

#### <span id="page-6-0"></span>**2.1.3. Wijzigen**

De titel van een map of een documentsoort kan worden gewijzigd door op het pen-icoon te klikken. Bij een map worden de huidige titels in de verschillende ondersteunde talen getoond, en bij een documentsoort wordt ook de code getoond.

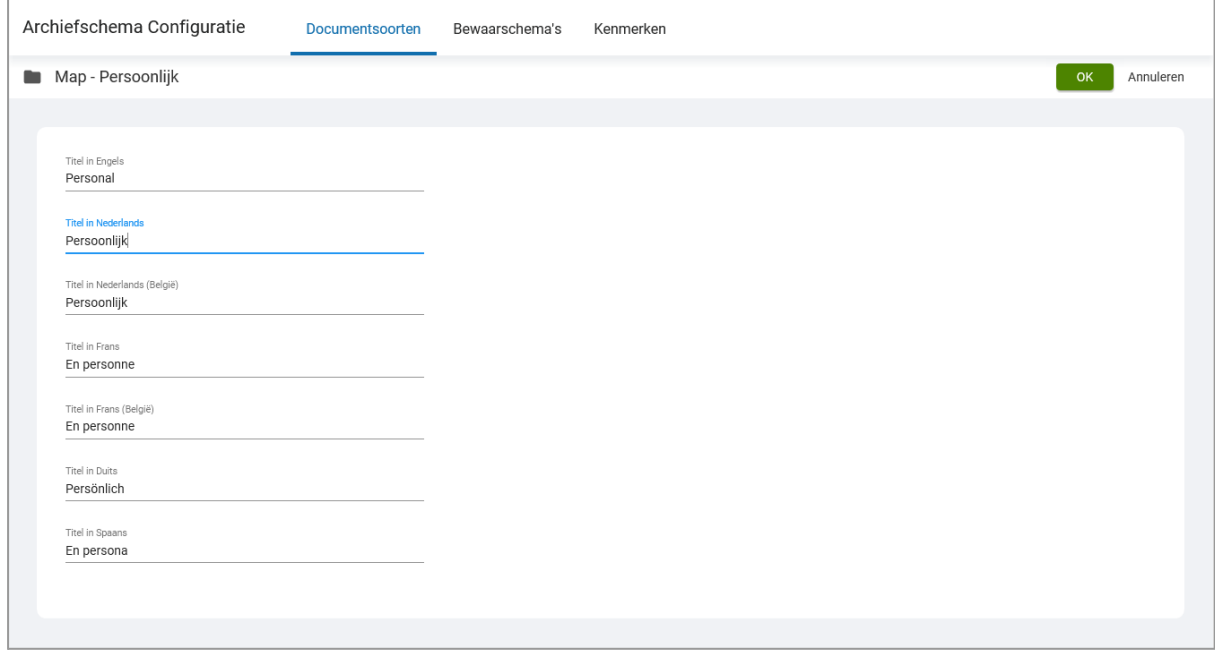

Klik na het wijzigen van de titels en/of code op **OK** om de wijziging door te voeren. Klik op **Annuleren** om de wijziging ongedaan te maken.

Opmerking: na het daadwerkelijk in gebruik nemen van een nieuwe documentsoort is het niet aan te raden de documentsoortcode te veranderen. Deze kan in meerdere applicaties in gebruik zijn om documenten toe te voegen aan personeelsdossier. Wijzig de documentsoortcode alleen als u zeker weet dat de betreffende applicaties hier ook op worden aangepast.

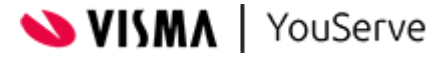

#### <span id="page-7-0"></span>**2.1.4. Verwijderen**

Een map of een documentsoort kan worden verwijderd door op het prullenbak-icoon te klikken.

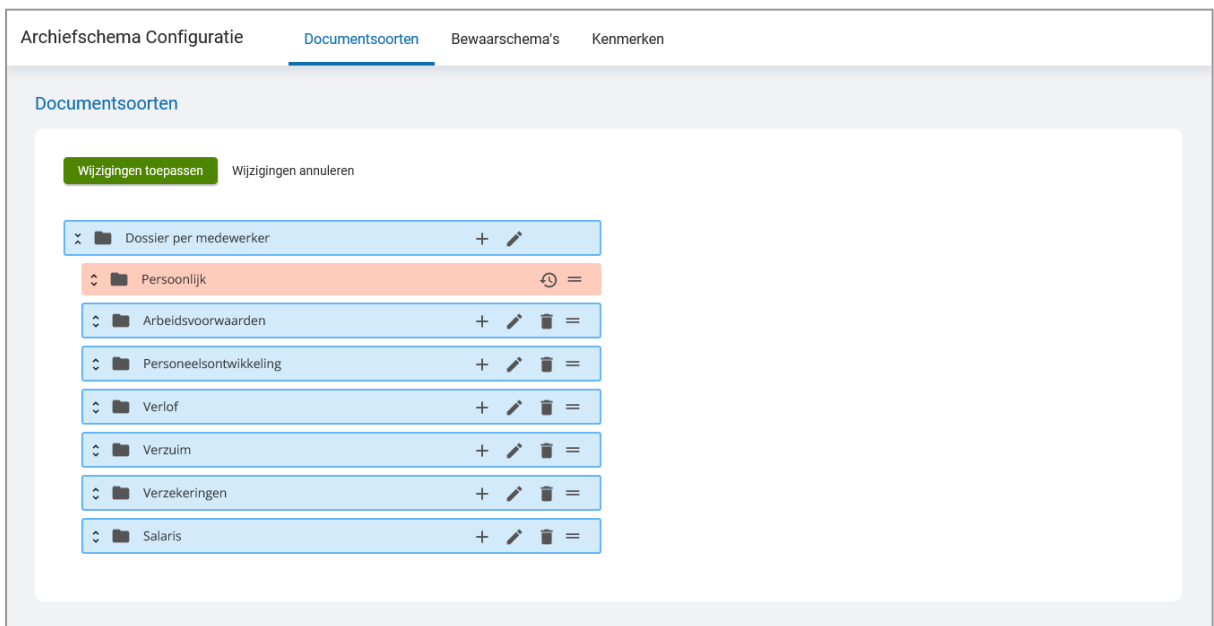

De te verwijderen map of documentsoort wordt rood gekleurd en er verschijnt een icoon

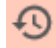

om aan te geven dat de verwijdering pas wordt doorgevoerd als er op **Wijzigingen toepassen** wordt geklikt.

Klik op **Wijzigingen toepassen** om de wijzigingen door te voeren. Klik op **Wijzigingen annuleren** om de wijziging ongedaan te maken.

Het verwijderen van een map of een documentsoort is alleen mogelijk als er geen documenten meer zijn gekoppeld aan de documentsoorten die worden verwijderd. Indien dat het geval is wordt er een melding getoond met informatie over de betreffende documentsoorten.

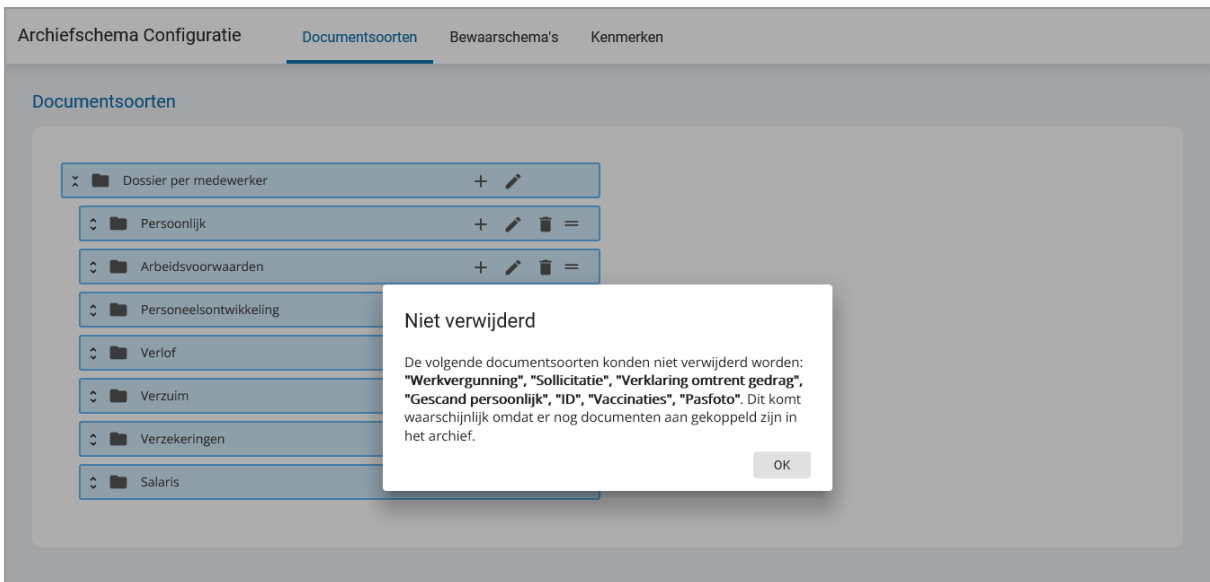

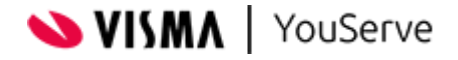

#### <span id="page-8-0"></span>**2.1.5. Sorteren**

Binnen de documentsoortenconfiguratie kunnen de mappen en de documentsoorten worden gesorteerd. Deze sortering is alleen relevant voor de delen van de applicatie wat de hele mappenstructuur wordt getoond, zoals bij het handmatig toevoegen van een nieuw document. Ook wordt de sortering toegepast in de menustructuur van Personeelsdossier.

De sortering van de mappen en documentsoorten kan worden aangepast door te klikken op het icoon

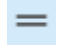

en deze vast te houden en te verslepen (drag and drop).

De plek waar de geselecteerde map of documentsoort wordt losgelaten bepaalt waar deze komt te staan. Als het geselecteerde object met een groen kleur tussen twee andere objecten wordt weergegeven dan wordt deze tussen deze twee objecten geplaatst.

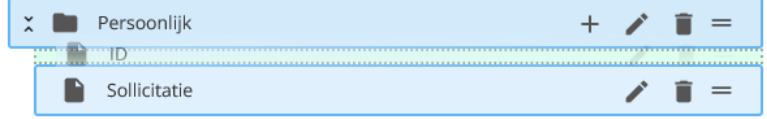

Als het geselecteerde object met een groene kleur op een map wordt weergegeven dan wordt het geselecteerde object in de betreffende map geplaatst

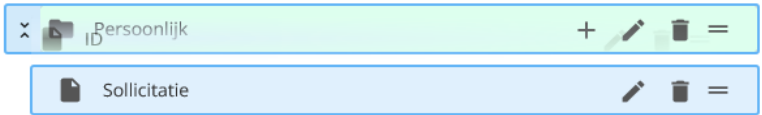

Klik op **Wijzigingen toepassen** om de wijzigingen door te voeren. Klik op **Wijzigingen annuleren** om de wijziging ongedaan te maken.

De wijzigingen worden onmiddellijk zichtbaar in Personeelsdossier. Als er nog een gebruikerssessie actief is kan het nodig zijn om uit te loggen en weer in te loggen om de aangepaste configuratie te laden.

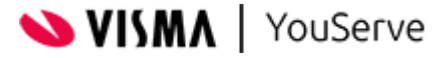

# <span id="page-9-0"></span>**2.2. Bewaarschema's**

Bewaarschema's zijn een nieuwe optie in de nieuwe versie van de Configuratiemodule. Voorheen werd de bewaarperiode bij een documentsoort vastgelegd. Om meer bewaarperiodes per documentsoort te ondersteunen zijn de bewaarperiodes ondergebracht in schema's.

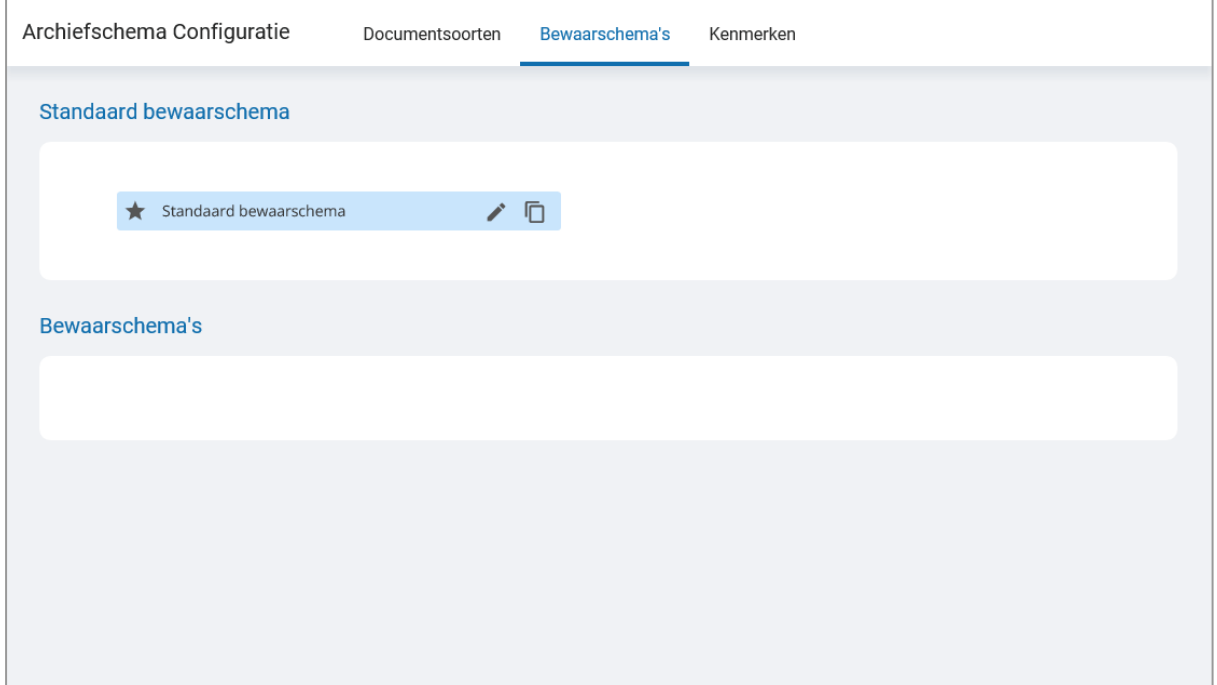

Standaard is er één bewaarschema beschikbaar en in de meeste situaties is dat voldoende. Het is soms echter wenselijk om meerdere bewaarperiodes per documentsoort te gebruiken. Bijvoorbeeld als er een afwijkende bewaarperiode van toepassing is voor bepaalde medewerkers, of als er sprake is van veranderende bewaarperiodes die alleen van toepassing zijn op documenten die nieuw worden toegevoegd.

#### <span id="page-9-1"></span>**2.2.1. Opties**

De volgende iconen worden gebruikt in de Configuratiemodule:

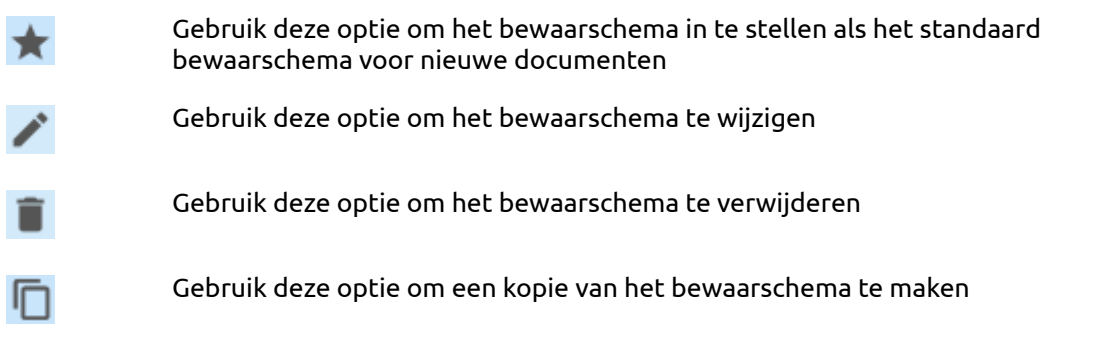

Opmerking: het verwijderen van een bewaarschema is alleen mogelijk als er geen documenten meer gekoppeld zijn aan het bewaarschema. Zorg er voor dat de betreffende documenten eerst aan een andere bewaarschema zijn gekoppeld voordat je het bewaarschema verwijdert.

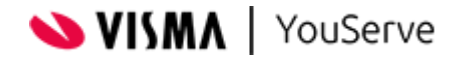

#### <span id="page-10-0"></span>**2.2.2. Wijzigen**

Het aanpassen van een bewaarschema bestaat uit het wijzigen van de titel van het bewaarschema in alle ondersteunde talen en het wijzigen van de bewaarperiodes van elke documentsoort.

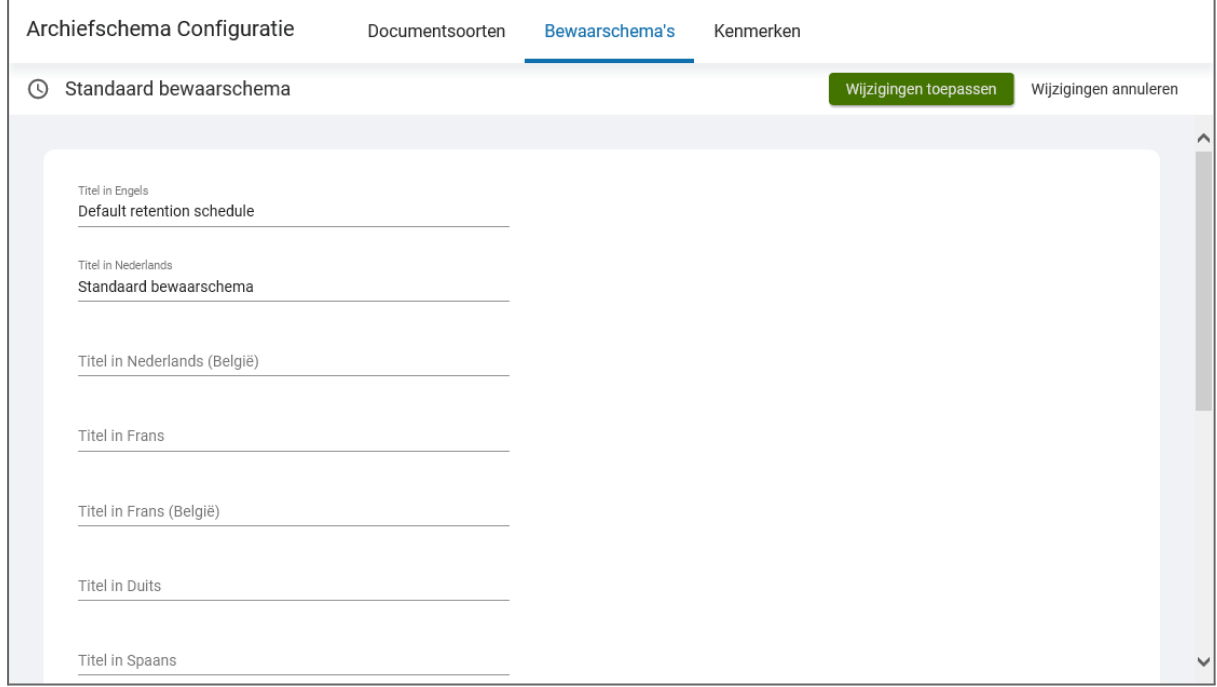

Het wijzigen van de titel van een bewaarschema heeft geen gevolgen voor de documenten en de bewaarperiodes. Alleen op de schermen in Personeelsdossier waar een bewaarschema wordt gebruikt, wordt de nieuwe titel getoond.

Door naar beneden te scrollen worden de mappen en de documentsoorten getoond.

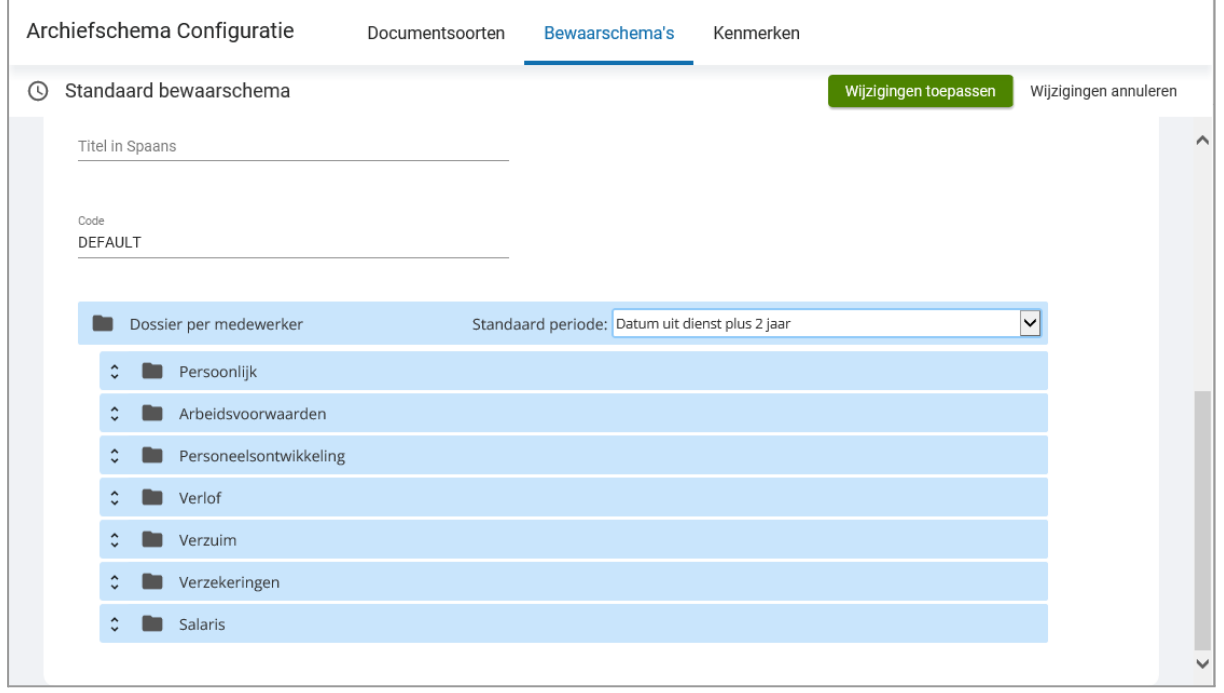

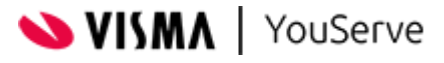

Elk bewaarschema heeft een standaard bewaarperiode die van toepassing is op elke documentsoort die niet expliciet een andere bewaarperiode heeft. Bij de betreffende documentsoort staat in dat geval als waarde **Standaard**.

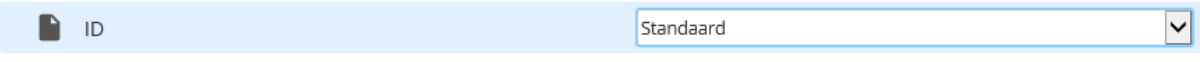

Indien er een afwijkende bewaarperiode van toepassing is dan kan deze worden geselecteerd uit de lijst met beschikbare bewaarperiodes.

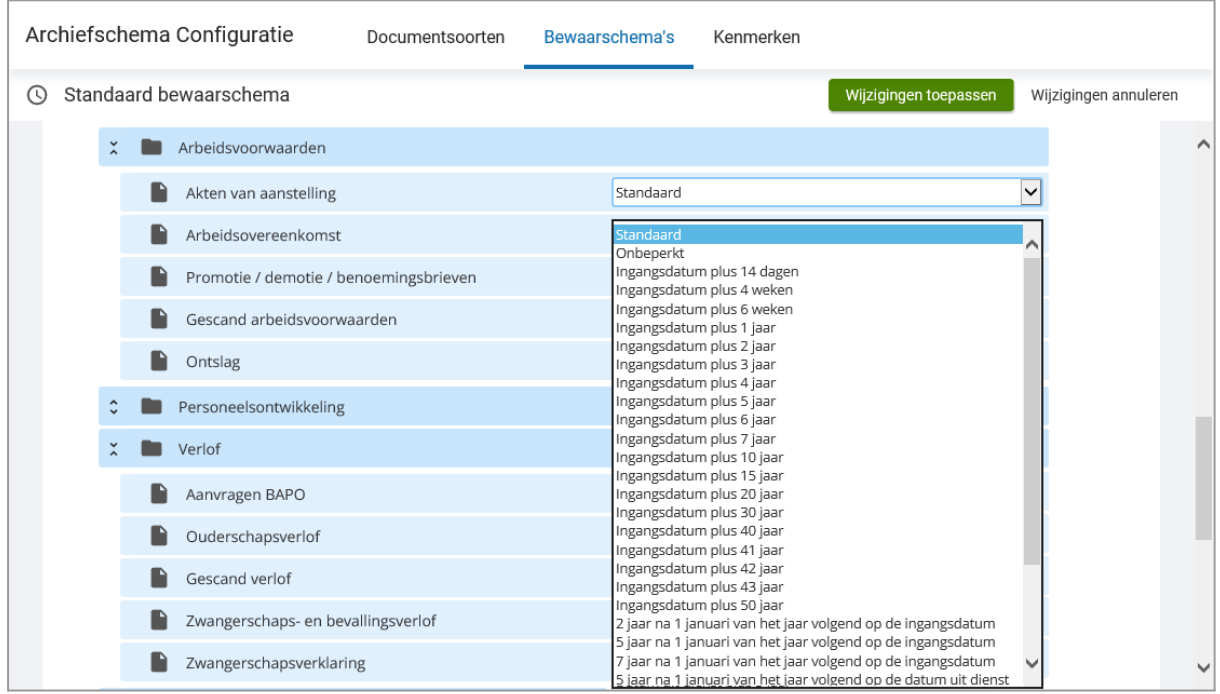

Klik op **Wijzigingen toepassen** om de wijzigingen door te voeren. Klik op **Wijzigingen annuleren** om de wijziging ongedaan te maken.

De wijzigingen worden onmiddellijk zichtbaar in Personeelsdossier. Als er nog een gebruikerssessie actief is kan het nodig zijn om uit te loggen en weer in te loggen om de aangepaste configuratie te laden.

#### <span id="page-11-0"></span>**2.2.2. Standaard bewaarschema**

Er is altijd één bewaarschema die als standaard staat ingesteld voor nieuwe documenten. Bij het toevoegen van een nieuw document worden de bewaarperiodes uit dit bewaarschema toegepast bij het berekenen van de verwijderdatum.

Er kan een nieuwe bewaarschema als standaard worden ingesteld. Vanaf dat moment wordt het nieuwe bewaarschema toegepast op elk document dat wordt toegevoegd. Bij bestaande documenten blijft echter het oorspronkelijke bewaarschema van toepassing. Indien wenselijk kan de titel van het oorspronkelijke bewaarschema worden aangepast, zonder dat dit gevolgen heeft voor de documenten en de bewaarperiodes.

Indien een bewaarperiode wijzigt dan is het afhankelijk of dit van toepassing is op alle documenten of alleen op nieuwe documenten. Als de nieuwe bewaarperiode van toepassing is op alle documenten, dan kan de bewaarperiode in het reeds aanwezige standaard bewaarschema worden aangepast. Na het opslaan wordt automatisch een nieuwe verwijderdatum berekend voor alle documenten die gekoppeld zijn aan de betreffende documentsoort.

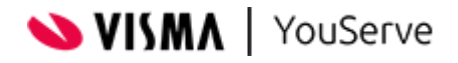

Als de nieuwe bewaarperiode alleen van toepassing moet zijn op nieuwe documenten dan kan een kopie worden gemaakt van het bestaande bewaarschema, waarna in dit nieuwe bewaarschema de bewaarperiode kan worden aangepast. Als dit nieuwe bewaarschema vervolgens als standaard bewaarschema wordt ingesteld dan geldt de nieuwe bewaarperiode alleen voor documenten die vanaf dat moment nieuw worden toegevoegd. Bestaande documenten blijven dan nog steeds gekoppeld aan het oorspronkelijke bewaarschema.

## <span id="page-12-0"></span>**2.3. Kenmerken**

De werking van kenmerken (voorheen elementen) is gelijk gebleven. Het is mogelijk om maximaal 3 kenmerken toe te voegen aan de metagegevens van de documenten.

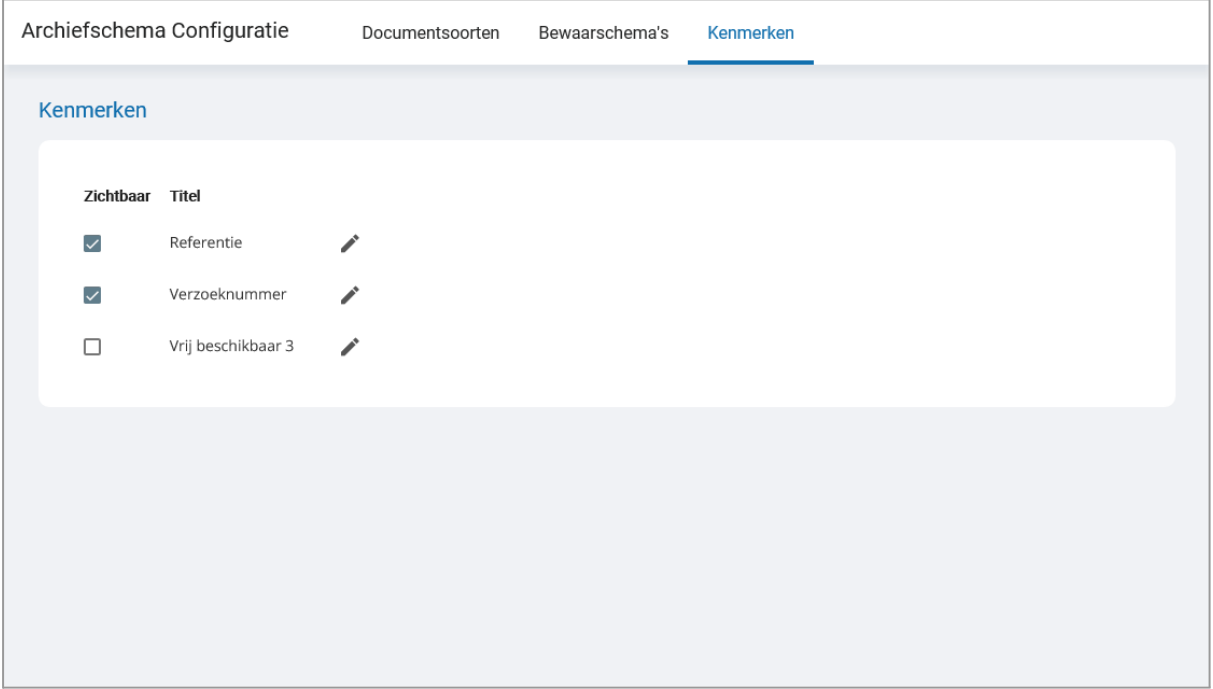

Per kenmerk kan worden ingesteld of het zichtbaar is in Personeelsdossier of niet. Voor elk kenmerk kan een titel worden opgegeven in de ondersteunde talen.

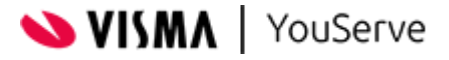

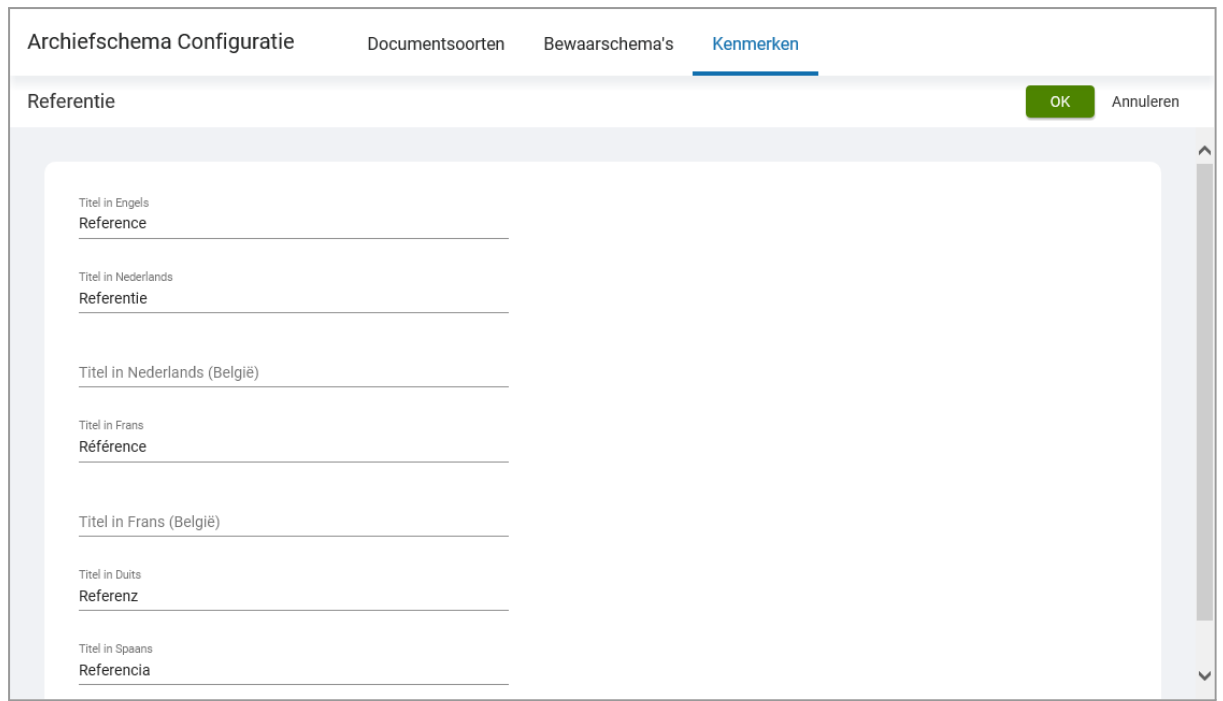

Klik na het wijzigen van de titels op **OK** om de wijziging door te voeren. Klik op **Annuleren** om de wijziging ongedaan te maken.

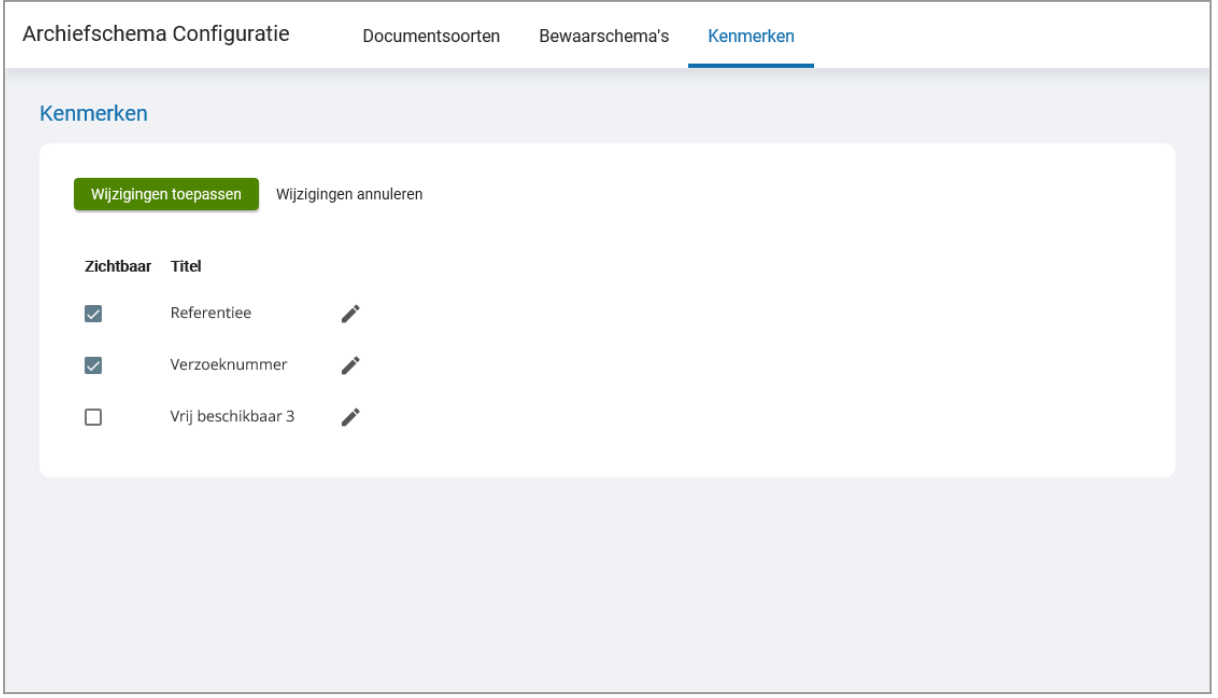

Na het aanpassen van de kenmerken verschijnt een dialoog om de wijzigingen te bevestigen. Klik op **Wijzigingen toepassen** om de wijzigingen door te voeren. Klik op **Wijzigingen annuleren** om de wijziging ongedaan te maken.

De wijzigingen worden onmiddellijk zichtbaar in Personeelsdossier. Als er nog een gebruikerssessie actief is kan het nodig zijn om uit te loggen en weer in te loggen om de aangepaste configuratie te laden.

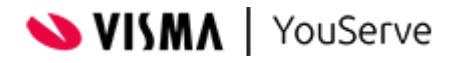

# <span id="page-14-0"></span>**3. Wijzigingen Personeelsdossier**

Binnen Personeelsdossier wordt de documentsoortenconfiguratie grotendeels op dezelfde wijze toegepast. Alleen bij het selecteren van de kenmerken van een nieuw document zijn enkele wijzigingen zichtbaar. Bij het kiezen van een documentsoort wordt nu hele mappenstructuur getoond. Daarnaast is er een nieuwe optie om het bewaarschema te selecteren.

# <span id="page-14-1"></span>**3.1. Selecteren documentsoort**

Bij het uploaden van een nieuw document wordt voortaan de hele mappenstructuur getoond bij het selecteren van een documentsoort.

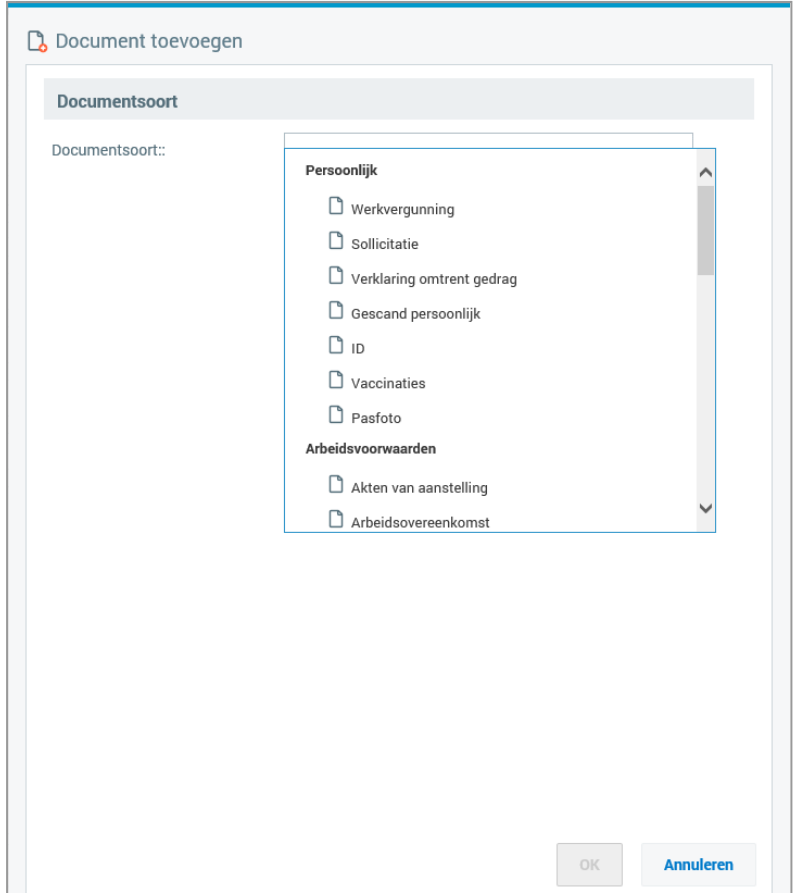

Door te scrollen in de getoonde structuur kan de gewenste documentsoort worden geselecteerd.

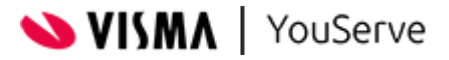

# <span id="page-15-0"></span>**3.2. Selecteren bewaarschema**

Onder de sectie **Bewaartermijn** wordt nu het bewaarschema getoond dat als standaard is ingesteld in de configuratiemodule van Personeelsdossier.

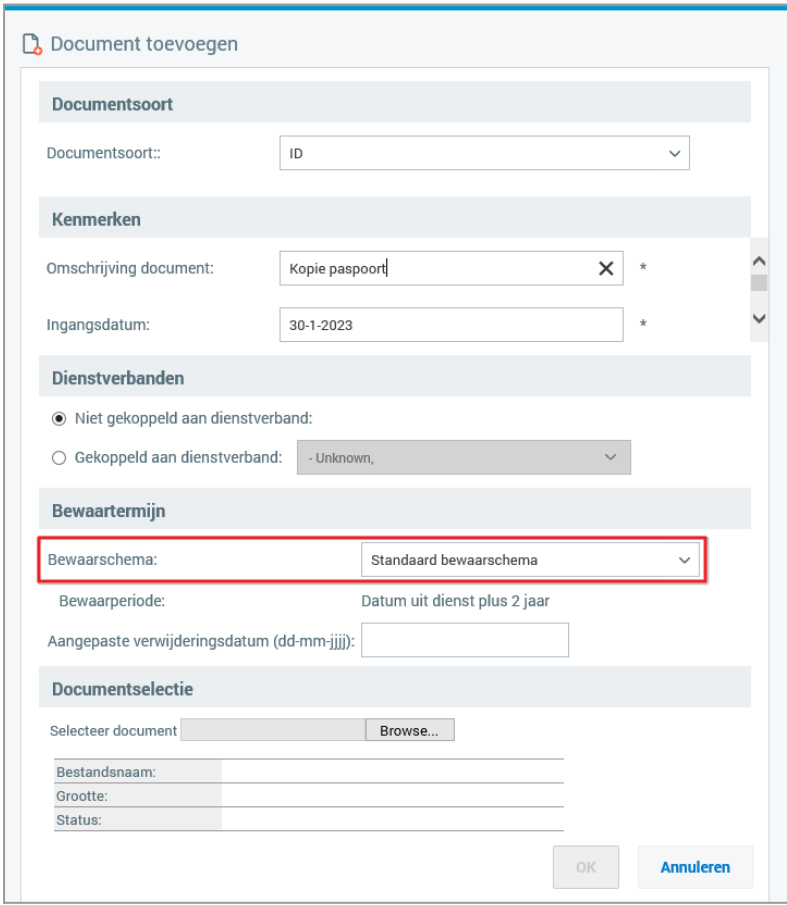

Als er meer dan één bewaarschema is ingericht dan kan een ander bewaarschema worden gekozen.

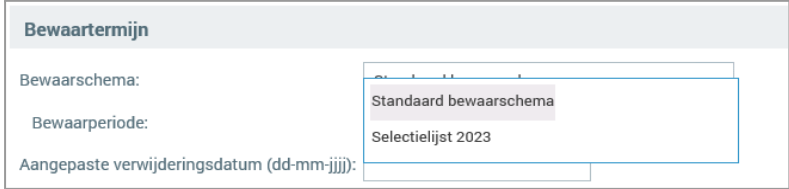

Na de selectie van het bewaarschema wordt de bewaarperiode die in het betreffende bewaarschema is opgegeven voor de documentsoort toegepast op het nieuwe document.

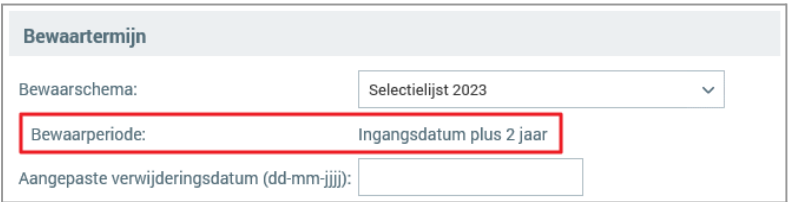

Ook bij bestaande documenten kan een ander bewaarschema worden gekozen met de optie **Kenmerken wijzigen**.

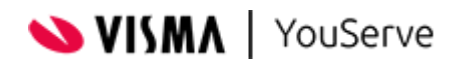

# <span id="page-16-0"></span>**4. Migratie bestaande configuratie**

Na de release van Personeelsdossier zijn de bestaande mappenstructuur, documentsoorten en de bewaarperiodes automatisch overgezet naar de nieuwe wijze van configureren.

Gebruikers zien alleen dat bij de selectie van een documentsoort nu de hele mappenstructuur wordt getoond, en dat de optie om een bewaarschema te selecteren is toegevoegd. Zolang er echter geen additioneel bewaarschema wordt ingericht zal deze optie niet bruikbaar zijn.

Wel zijn er enkele aandachtspunten met betrekking tot de documentsoortenconfiguratie die van belang kunnen zijn.

### <span id="page-16-1"></span>**4.1. Vaste documentsoorten**

In de oorspronkelijke opzet was er een reeks vaste documentsoorten waarvan de documentsoortcode door Visma was bepaald. De titel van de documentsoort die in Personeelsdossier zichtbaar was voor gebruikers kon wel worden aangepast. In de praktijk werden deze vaste documentsoorten echter voor allerlei andere doeleinden gebruikt, mede omdat het aantal van 50 vrije documentsoorten in sommige situaties onvoldoende was.

In de nieuwe opzet wordt er onderscheid gemaakt tussen echte vaste documentsoorten die worden beheerd door Visma en klantspecifieke documentsoorten die door de klanten zelf worden beheerd.

Alle documentsoorten die momenteel in gebruik zijn worden omgezet in klantspecifieke documentsoorten.

In latere releases kunnen vervolgens nieuwe vaste documentsoorten worden toegevoegd waarvan zowel de documentsoortcode als de titel door Visma worden beheerd. Deze documentsoorten zijn vooral bedoeld voor specifieke koppelingen met andere systemen, waarvan de koppeling ook door Visma wordt beheerd. Een voorbeeld is een koppeling met een andere Visma-module die afhankelijk is van één specifieke documentsoort, en waar geen keuze wordt geboden om zelf een documentsoort te kiezen.

Indien relevant zullen er wel verschillende titels met een soortgelijke betekenis worden aangeboden bij de documentsoort, zodat gekozen kan worden welke titel wordt getoond aan de gebruikers. Een voorbeeld hiervan is een documentsoort met keuze uit de titels 'Arbeidsovereenkomst', 'Arbeidscontract' en 'Aanstelling'. Er kunnen in dat geval op aanvraag nog andere titels worden toegevoegd door Visma, zolang deze een soortgelijke betekenis hebben.

### <span id="page-16-2"></span>**4.2. Documentsoortcode wijzigen**

Na de release van de nieuwe manier van documentsoortenconfiguratie is het mogelijk om de documentsoortcode van een documentsoort zelf te bepalen. Omdat het hier een sleutelgegeven betreft moet deze aan een aantal eisen voldoen. Zo mogen er geen spaties en speciale tekens in de documentsoortcode aanwezig zijn, met uitzondering van het onderlijningsteken "\_ ".

Bij nieuwe documentsoorten is het verstandig om een korte en zinvolle code te bedenken voor de documentsoort, die duidelijk aangeeft om wat voor documenten het gaat en die geen verwarring kan veroorzaken. Deze code wordt vervolgens gebruikt om vanuit andere modules en via de bulkimport documenten aan te koppelen.

Bij bestaande documentsoorten is het ook mogelijk om de code te wijzigen. Dit is soms een aantrekkelijk idee, omdat er in veel gevallen een andere betekenis is gegeven aan een vaste documentsoort. Zo werd bijvoorbeeld 'vrij001' gebruikt voor allerlei verschillende doeleinden, maar ook bijvoorbeeld een oorspronkelijk vaste documentsoort 'ovVerzuim'. Nu kan ook deze code worden aangepast, zodat deze beter past bij de betekenis van de documentsoort.

Echter, de documentsoortcode is evenals het medewerkernummer ook een sleutelgegeven bij het toevoegen van nieuwe documenten. Als de documentsoortcode wordt gewijzigd dan kan het dus

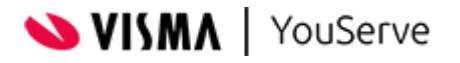

zijn dat het toevoegen van documenten vanuit andere toepassingen (zoals HR Self Service of via een bulkimport) niet langer meer werkt. Pas als ook daar de documentsoortcode is aangepast zal het aanbieden van documenten weer correct verlopen.

## <span id="page-17-0"></span>**4.3. Onzichtbare documenten**

Voorheen was er sprake van een set vast documentsoorten die al dan niet in gebruik waren. Door een documentsoort op 'zichtbaar' te zetten en in de mappenstructuur onder te brengen kon deze in gebruik worden genomen.

Dit mechanisme zorgde in het verleden echter ook soms voor verwarring. Zo was het mogelijk om documenten toe te voegen door middel van een bulkimport die vervolgens nooit voor iemand zichtbaar waren, omdat de betreffende documentsoort op 'onzichtbaar' stond. Ook werd regelmatig vergeten om een documentsoort die zichtbaar was gezet onder te brengen in de mappenstructuur, waardoor gebruikers deze documenten ook niet kunnen raadplegen.

Met de nieuwe manier van configureren worden deze problemen voorkomen, omdat elke documentsoort per definitie zichtbaar is en in een map is ondergebracht. Echter, pas als een rol leesrechten heeft op een documentsoort dan zullen de documenten zichtbaar zijn voor gebruikers die met deze rol Personeelsdossier gebruiken.

Het kan voorkomen dat een documentsoort in het verleden bewust op onzichtbaar is gezet om specifieke redenen. Documenten die aan deze documentsoort zijn gekoppeld zijn vervolgens nooit meer zichtbaar voor geen enkele gebruiker. Indien dit het geval is dan zal er na de release van Personeelsdossier geen mogelijkheid meer zijn om de betreffende documenten weer zichtbaar te krijgen. In dat geval kan er in overleg met de Servicedesk worden gekeken naar een specifieke oplossing.

Opmerking: medewerkers hebben het recht om binnen een redelijke termijn hun volledige personeelsdossier te raadplegen. In geval van permanente toegang tot het personeelsdossier, zoals via 'Mijn Dossier' moeten alle documenten standaard raadpleegbaar zijn voor de medewerker. Het was (en is) daarom behoudens speciale uitzonderingen niet toegestaan om documenten bewust te verbergen voor medewerkers in Personeelsdossier.

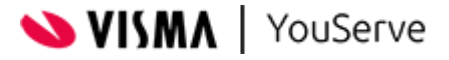

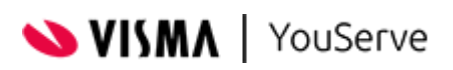

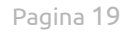